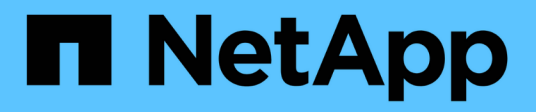

# **Stage 2. Relocate and retire node1**

Upgrade controllers

NetApp February 22, 2024

This PDF was generated from https://docs.netapp.com/us-en/ontap-systems-upgrade/upgrade-arlmanual/stage\_2\_index.html on February 22, 2024. Always check docs.netapp.com for the latest.

# **Table of Contents**

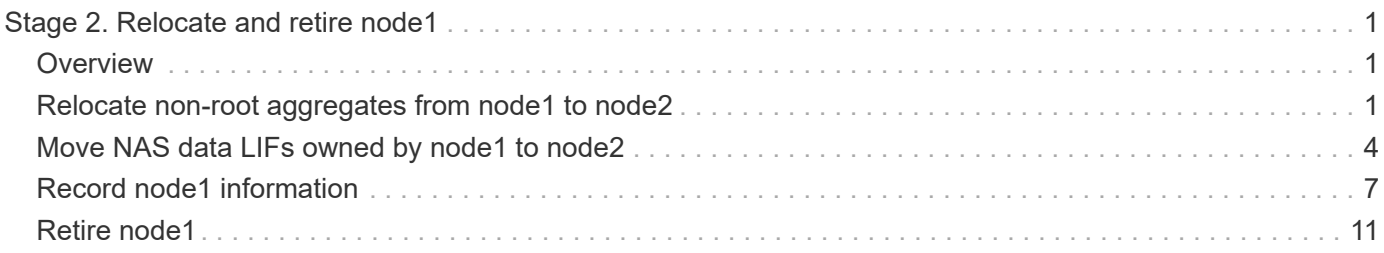

# <span id="page-2-0"></span>**Stage 2. Relocate and retire node1**

## <span id="page-2-1"></span>**Overview**

During Stage 2, you relocate non-root aggregates from node1 to node2 and move non-SAN data LIFs owned by node1 to node2, including failed or vetoed aggregates. You also record the necessary node1 information for use later in the procedure and then retire node1.

### **Steps**

- 1. [Relocating non-root aggregates and NAS data LIFs owned by node1 to node2](#page-2-2)
- 2. [Moving NAS data LIFs owned by node1 to node2](#page-5-0)
- 3. [Recording node1 information](#page-8-0)
- 4. [Retire node1](#page-12-0)

### <span id="page-2-2"></span>**Relocate non-root aggregates from node1 to node2**

Before you can replace node1 with node3, you must move the non-root aggregates from node1 to node2 by using the storage aggregate relocation command and then verifying the relocation.

### **Steps**

- 1. Relocate the non-root aggregates by completing the following substeps:
	- a. Set the privilege level to advanced:

set -privilege advanced

b. Enter the following command:

```
storage aggregate relocation start -node node1 -destination node2 -aggregate
-list * -ndo-controller-upgrade true
```
c. When prompted, enter y.

Relocation will occur in the background. It could take anywhere from a few seconds to a couple of minutes to relocate an aggregate. The time includes both client outage and non-outage portions. The command does not relocate any offline or restricted aggregates.

d. Return to the admin level by entering the following command:

set -privilege admin

2. Check the relocation status by entering the following command on node1:

storage aggregate relocation show -node *node1*

The output will display Done for an aggregate after it has been relocated.

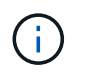

Wait until all non-root aggregates owned by node1 have been relocated to node2 before proceeding to the next step.

3. Take one of the following actions:

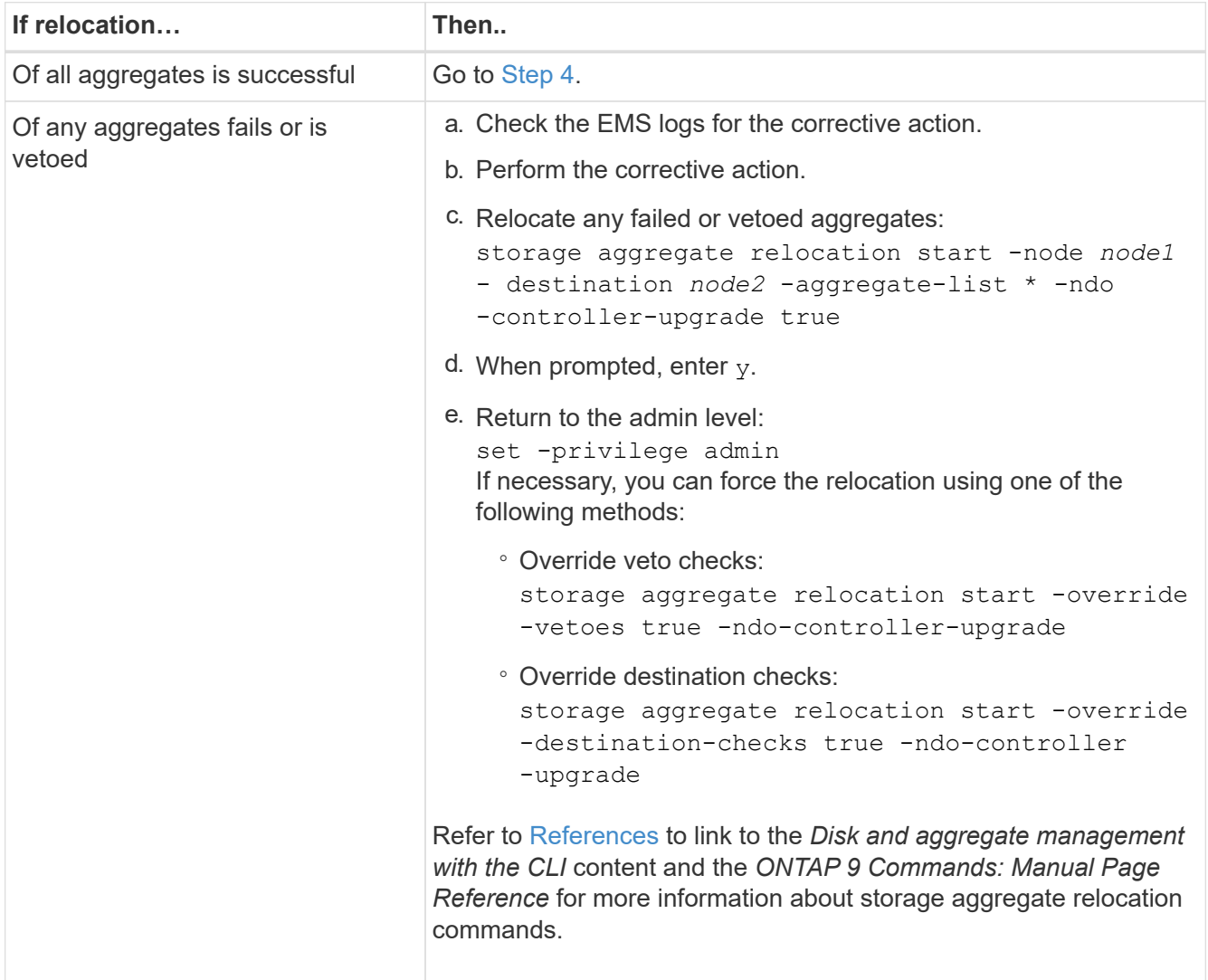

<span id="page-3-0"></span>4. Verify that all the non-root aggregates are online and their state on node2:

storage aggregate show -node *node2* -state online -root false

The following example shows that the non-root aggregates on node2 are online:

cluster::> storage aggregate show -node node2 state online -root false Aggregate Size Available Used% State #Vols Nodes RAID Status --------- -------- --------- ----- ------- ------ ---------------- ----------- aggr\_1 744.9GB 744.8GB 0% online 5 node2 raid\_dp, normal aggr 2 825.0GB 825.0GB 0% online 1 node2 raid\_dp, normal 2 entries were displayed.

If the aggregates have gone offline or become foreign on node2, bring them online by using the following command on node2, once for each aggregate:

storage aggregate online -aggregate aggr name

5. Verify that all the volumes are online on node2 by entering the following command on node2 and examining its output:

volume show -node *node2* -state offline

If any volumes are offline on node2, bring them online by using the following command on node2, once for each volume:

volume online -vserver *vserver-name* -volume *volume-name*

The vserver-name to use with this command is found in the output of the previous volume show command.

6. Enter the following command on node2:

storage failover show -node *node2*

The output should display the following message:

Node owns partner's aggregates as part of the nondisruptive controller upgrade procedure.

7. Verify that node1 does not own any non-root aggregates that are online:

storage aggregate show -owner-name *node1* -ha-policy sfo -state online

The output should not display any online non-root aggregates, which have already been relocated to

node2.

### <span id="page-5-0"></span>**Move NAS data LIFs owned by node1 to node2**

Before you can replace node1 with node3, you must move the NAS data LIFs owned by node1 to node2 if you have a two-node cluster, or to a third node if your cluster has more than two nodes. The method you use depends on whether the cluster is configured for NAS or SAN.

### **About this task**

Remote LIFs handle traffic to SAN LUNs during the upgrade procedure. Moving SAN LIFs is not necessary for cluster or service health during the upgrade. You must verify that the LIFs are healthy and located on appropriate ports after you bring node3 online.

### **Steps**

1. List all the NAS data LIFs hosted on node1 by entering the following command and capturing the output:

```
network interface show -data-protocol nfs|cifs -curr-node node1
```
The system displays the NAS data LIFs on node1, as shown in the following example:

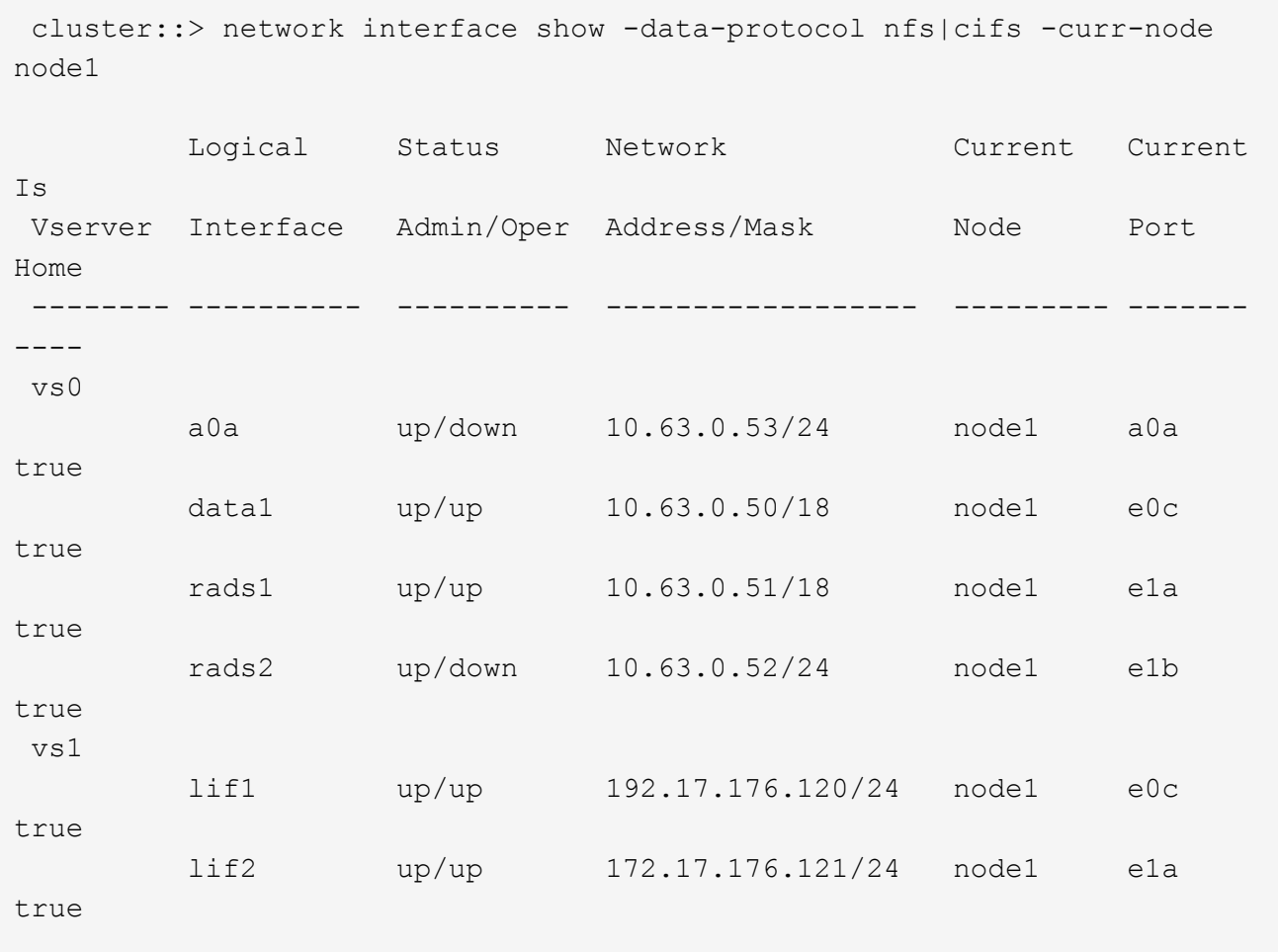

2. Take one of the following actions:

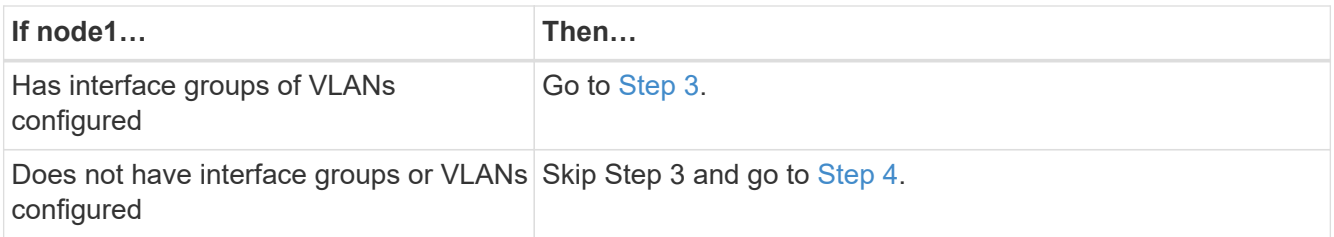

Use the network port vlan show command to display information about the network ports attached to VLANs, and use the network port ifgrp show command to display information about the port interface groups.

- <span id="page-6-2"></span><span id="page-6-0"></span>3. Take the following steps to migrate any NAS data LIFs hosted on interface groups and VLANs on node1:
	- a. Migrate the LIFs hosted on any interface groups and the VLANs on node1 to a port on node2 that is capable of hosting LIFs on the same network as that of the interface groups by entering the following command, once for each LIF:

```
network interface migrate -vserver Vserver_name -lif LIF_name -destination
-node node2 –destination-port netport|ifgrp
```
b. Modify the home port and the home node of the LIFs and VLANs in [Substep a](#page-6-2) to the port and node currently hosting the LIFs by entering the following command, once for each LIF:

```
network interface modify -vserver Vserver_name -lif LIF_name -home-node
node2 - home-port netport|ifgrp
```
<span id="page-6-1"></span>4. Take one of the following actions:

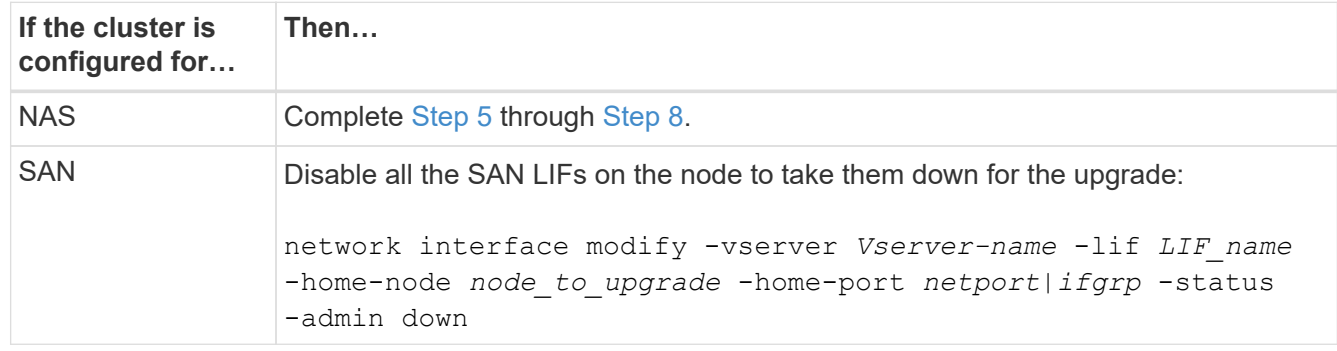

<span id="page-6-3"></span>5. Migrate NAS data LIFs from node1 to node2 by entering the following command, once for each data LIF:

```
network interface migrate -vserver Vserver-name -lif LIF_name -destination
-node node2 -destination-port data_port
```
6. Enter the following command and examine its output to verify that LIFs have been moved to the correct ports and that the LIFs have the status of up by entering the following command on either node and examining the output:

network interface show -curr-node *node2* -data-protocol nfs|cifs

7. Enter the following command to modify the home node of the migrated LIFs:

network interface modify -vserver *Vserver-name* -lif *LIF\_name* -home-node *node2* -home-port *port\_name*

<span id="page-7-0"></span>8. Verify whether the LIF is using the port as its home or current port. If the port is not home or current port then go to [Step 9](#page-7-1):

network interface show -home-node *node2* -home-port *port\_name*

network interface show -curr-node *node\_name* -curr-port *port\_name*

<span id="page-7-1"></span>9. If the LIFs are using the port as a home port or current port, then modify the LIF to use a different port:

network interface migrate -vserver *Vserver-name* -lif *LIF\_name* -destination–node *node\_name* -destination-port *port\_name*

network interface modify -vserver *Vserver-name* -lif *LIF\_name* -home–node *node\_name* -home-port *port\_name*

10. If the ports currently hosting data LIFs are not going to exist on the new hardware, remove them from the broadcast domain now:

network port broadcast-domain remove-ports -ipspace Default -broadcast-domain Default -ports *node:port*

11. If any LIFs are down, set the administrative status of the LIFs to "up" by entering the following command, once for each LIF:

```
network interface modify -vserver Vserver-name -lif LIF_name -home-node
nodename -status-admin up
```
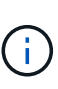

For MetroCluster configurations, you might not be able to change the broadcast domain of a port because it is associated with a port hosting the LIF of a destination storage virtual machine (SVM). Enter the following command from the corresponding source SVM on the remote site to reallocate the destination LIF to an appropriate port: metrocluster vserver resync -vserver *Vserver\_name*

12. Enter the following command and examine its output to verify that there are no data LIFs remaining on node1:

network interface show -curr-node *node1* -role data

- 13. If you have interface groups or VLANs configured, complete the following substeps:
	- a. Remove the VLANs from the interface groups by entering the following command:

network port vlan delete -node *nodename* -port *ifgrp\_name* -vlan-id *VLAN\_ID*

b. Enter the following command and examine its output to see if there are any interface groups configured on the node:

network port ifgrp show -node *nodename* -ifgrp *ifgrp\_name* -instance

The system displays interface group information for the node as shown in the following example:

```
  cluster::> network port ifgrp show -node node1 -ifgrp a0a -instance
                    Node: node1
  Interface Group Name: a0a
  Distribution Function: ip
        Create Policy: multimode lacp
            MAC Address: 02:a0:98:17:dc:d4
     Port Participation: partial
          Network Ports: e2c, e2d
                Up Ports: e2c
             Down Ports: e2d
```
c. If any interface groups are configured on the node, record the names of those groups and the ports assigned to them, and then delete the ports by entering the following command, once for each port:

```
network port ifgrp remove-port -node nodename -ifgrp ifgrp_name -port
netport
```
### <span id="page-8-0"></span>**Record node1 information**

Before you can shut down and retire node1, you must record information about its cluster network, management, and FC ports as well as its NVRAM System ID. You need that information later in the procedure when you map node1 to node3 and reassign disks.

#### **Steps**

1. Enter the following command and capture its output:

network route show

The system displays output similar to the following example:

```
 cluster::> network route show
 Vserver Destination Gateway Metric
   -------------- -------------- ----------- -------
  iscsi vserver 0.0.0.0/0 10.10.50.1 20
  node1 0.0.0.0/0 10.10.20.1 10
   ....
   node2 0.0.0.0/0 192.169.1.1 20
```
2. Enter the following command and capture its output:

vserver services name-service dns show

The system displays output similar to the following example:

```
 cluster::> vserver services name-service dns show
name in the contract of the contract of the contract of the contract of the contract of the contract of the contract of the contract of the contract of the contract of the contract of the contract of the contract of the co
 Vserver State Domains Servers
  -------------- --------- ------------------------------------
---------------
 node 1 2 enabled alpha.beta.gamma.netapp.com
10.10.60.10,
10.10.60.20
 vs_base1 enabled alpha.beta.gamma.netapp.com,
10.10.60.10,
                                beta.gamma.netapp.com,
10.10.60.20
  ...
  ...
 vs peer1 enabled alpha.beta.gamma.netapp.com,
10.10.60.10,
                                gamma.netapp.com
10.10.60.20
```
<span id="page-9-0"></span>3. Find the cluster network and node-management ports on node1 by entering the following command on either controller:

network interface show -curr-node *node1* -role cluster,intercluster,nodemgmt,cluster-mgmt

The system displays the cluster, intercluster, node-management, and cluster-management LIFs for the node in the cluster, as shown in the following example:

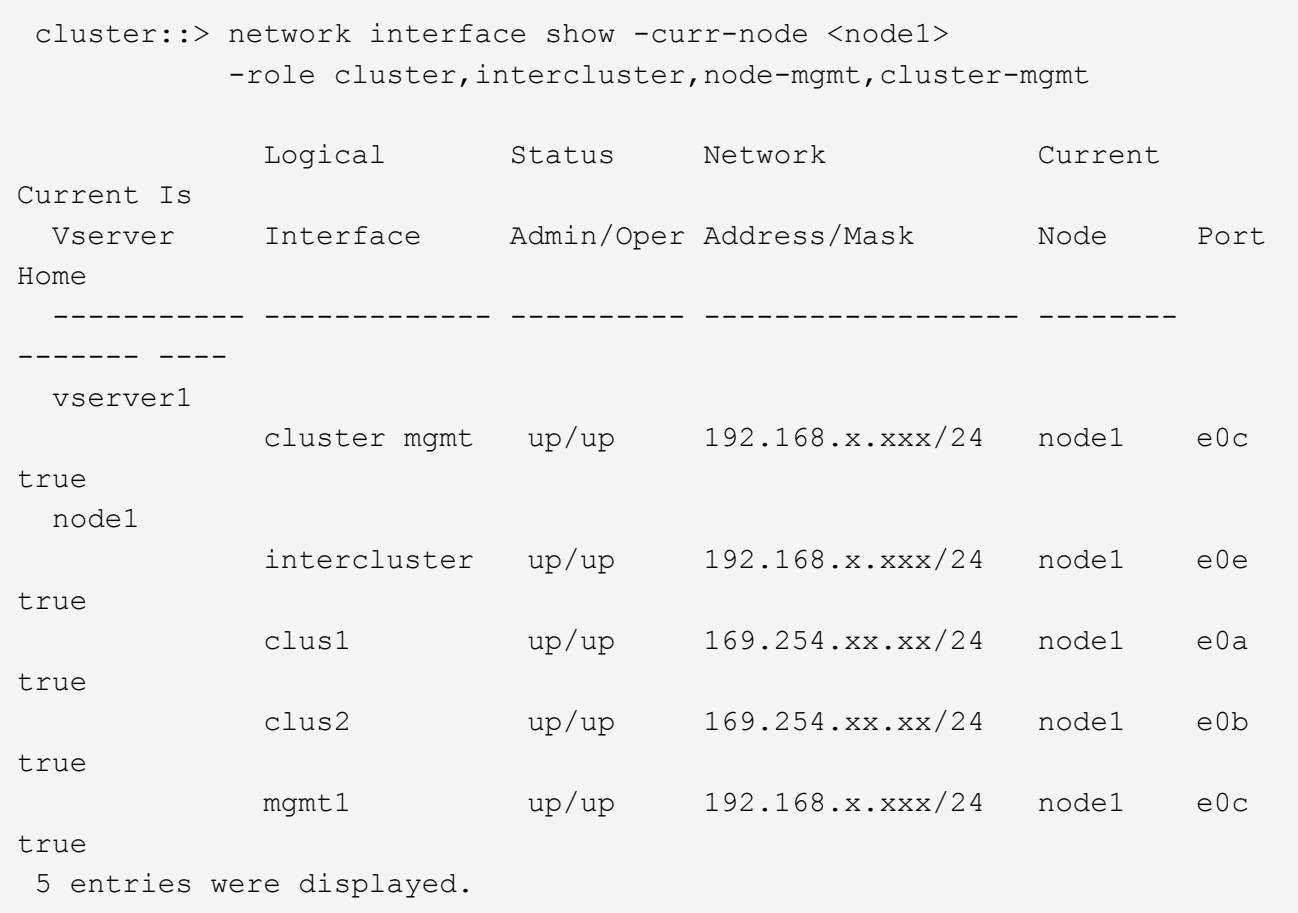

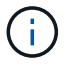

Your system might not have intercluster LIFs.

4. Capture the information in the output of the command in [Step 3](#page-9-0) to use in the section [Map ports from node1](https://docs.netapp.com/us-en/ontap-systems-upgrade/upgrade-arl-manual/map_ports_node1_node3.html) [to node3](https://docs.netapp.com/us-en/ontap-systems-upgrade/upgrade-arl-manual/map_ports_node1_node3.html).

The output information is required to map the new controller ports to the old controller ports.

5. Enter the following command on node1:

network port show -node *node1* -type physical

The system displays the physical ports on the node as shown in the following example:

 sti8080mcc-htp-008::> network port show -node sti8080mcc-htp-008 -type physical

Node: sti8080mcc-htp-008

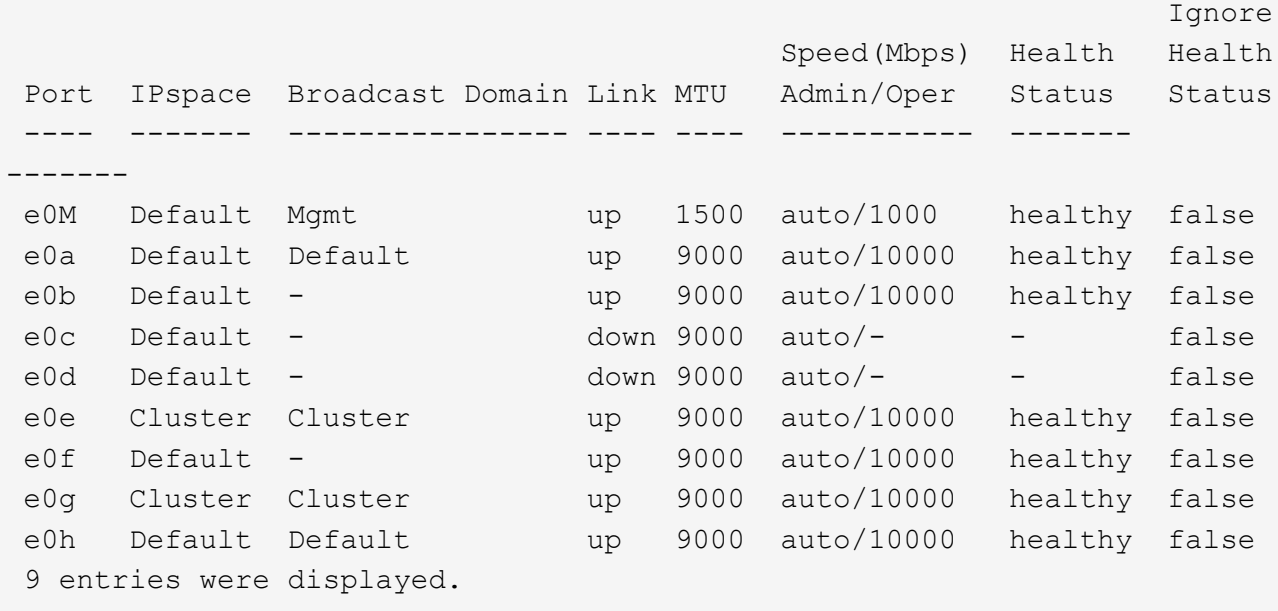

6. Record the ports and their broadcast domains.

The broadcast domains will need to be mapped to the new ports on the new controller later in the procedure.

7. Enter the following command on node1:

network fcp adapter show -node *node1*

The system displays the FC ports on the node, as shown in the following example:

 cluster::> fcp adapter show -node <node1> Connection Host Node Adapter Established Port Address ------------ ------- ----------- ----------- node1 0a ptp 11400 node1 0c ptp 11700 node1 6a loop 0 node1 6b loop 0 4 entries were displayed.

8. Record the ports.

The output information is required to map the new FC ports on the new controller later in the procedure.

9. If you did not do so earlier, check whether there are interface groups or VLANs configured on node1 by entering the following commands:

network port ifgrp show network port vlan show

You will use the information in the section [Map ports from node1 to node3.](https://docs.netapp.com/us-en/ontap-systems-upgrade/upgrade-arl-manual/map_ports_node1_node3.html)

10. Take one of the following actions:

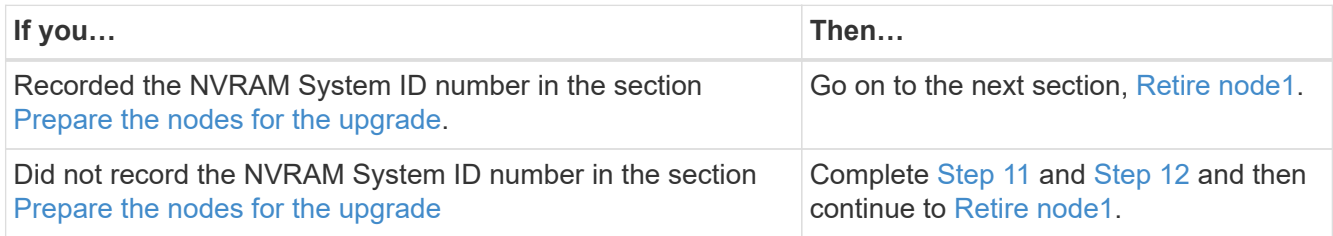

<span id="page-12-1"></span>11. Enter the following command on either controller:

```
system node show -instance -node node1
```
The system displays information about node1 as shown in the following example:

```
 cluster::> system node show -instance -node <node1>
                                  Node: node1
                                 Owner:
                              Location: GDl
                                 Model: FAS6240
                        Serial Number: 700000484678
                            Asset Tag: -
                                Uptime: 20 days 00:07
                      NVRAM System ID: 1873757983
                             System ID: 1873757983
                                Vendor: NetApp
                                Health: true
                          Eligibility: true
```
<span id="page-12-2"></span>12. Record the NVRAM System ID number to use in the section [Install and boot node3](https://docs.netapp.com/us-en/ontap-systems-upgrade/upgrade-arl-manual/install_boot_node3.html).

# <span id="page-12-0"></span>**Retire node1**

To retire node1, you must disable the HA pair with node2, shut node1 down correctly, and remove it from the rack or chassis.

#### **Steps**

1. Verify the number of nodes in the cluster:

cluster show

The system displays the nodes in the cluster, as shown in the following example:

```
cluster::> cluster show
Node Health Eligibility
--------------------- ------- ------------
node1 true true true
node2 true true true
2 entries were displayed.
```
<span id="page-13-0"></span>2. Disable storage failover, as applicable:

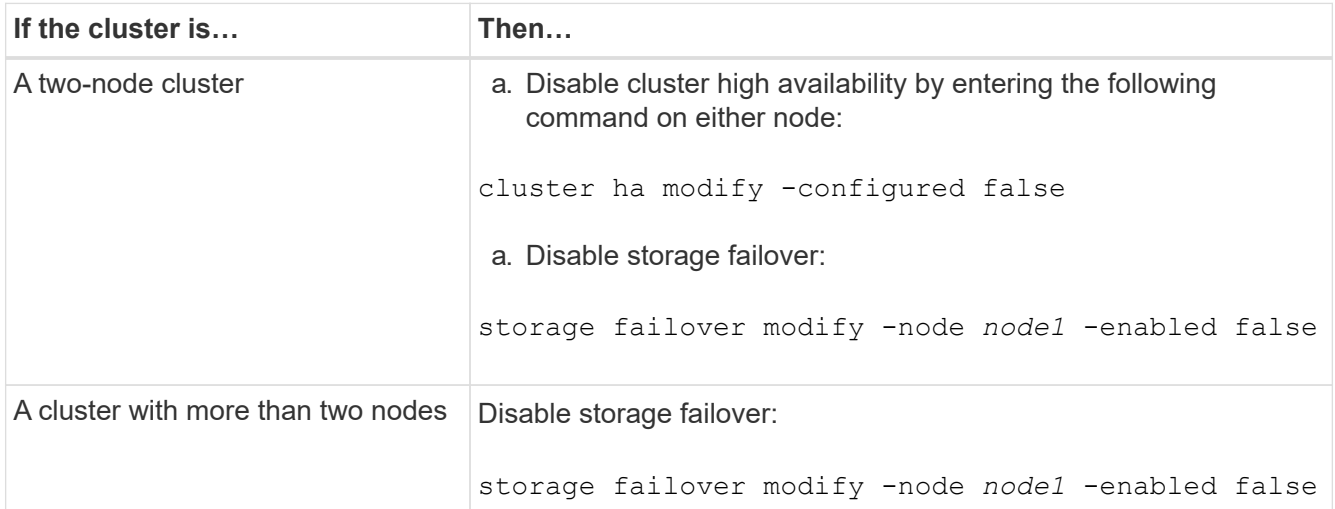

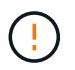

If you do not disable storage failover, a controller upgrade failure can occur which can disrupt data access and lead to data loss.

3. Verify that storage failover was disabled:

```
storage failover show
```
The following example shows the output of the storage failover show command when storage failover has been disabled for a node:

 cluster::> storage failover show Takeover Node Partner Possible State Description -------------- -------------- -------- ------------------------------------ node1 node2 false Connected to node2, Takeover is not possible: Storage failover is disabled node2 node1 false Node owns partner's aggregates as part of the nondisruptive controller upgrade procedure. Takeover is not possible: Storage failover is disabled 2 entries were displayed.

4. Verify the data LIF status:

network interface show -role data -curr-node *node2* -home-node *node1*

Look in the **Status Admin/Oper** column to see if any LIFs are down. If any LIFs are down, consult the [Troublehsoot](https://docs.netapp.com/us-en/ontap-systems-upgrade/upgrade-arl-manual/troubleshoot_index.html) section.

5. Take one of the following actions:

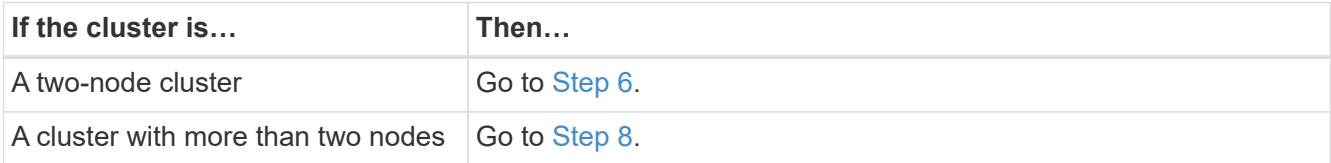

<span id="page-14-0"></span>6. Access the advanced privilege level on either node:

set -privilege advanced

7. Verify that the cluster HA has been disabled:

cluster ha show

The system displays the following message:

High Availability Configured: false

If cluster HA has not been disabled, repeat [Step 2](#page-13-0).

<span id="page-15-0"></span>8. Check whether node1 currently holds epsilon:

cluster show

Because there is the possibility of a tie in a cluster that has an even number of nodes, one node has an extra fractional voting weight called epsilon. Refer to [References](https://docs.netapp.com/us-en/ontap-systems-upgrade/upgrade-arl-manual/other_references.html) to link to the *System Administration Reference* for more information.

> If you have a four-node cluster, epsilon might be on a node in a different HA pair in the cluster.

If you are upgrading a HA pair in a cluster with multiple HA pairs, you must move epsilon to the node of a HA pair not undergoing a controller upgrade. For example, if you are upgrading nodeA/nodeB in a cluster with the HA pair configuration nodeA/nodeB and nodeC/nodeD, you must move epsilon to nodeC or nodeD.

The following example shows that node1 holds epsilon:

 cluster::\*> cluster show Node Health Eligibility Epsilon -------------------- ------- ------------ ----------- node1 true true true true node2 true true false

9. If node1 holds epsilon, then mark epsilon false on the node so that it can be transferred to the node2:

cluster modify -node *node1* -epsilon false

10. Transfer epsilon to node2 by marking epsilon true on node2:

cluster modify -node *node2* -epsilon true

11. Verify that the change to node2 occurred:

cluster show

 cluster::\*> cluster show Node Health Eligibility Epsilon -------------------- ------- ------------ ----------- node1 true true false node2 true true true true

The epsilon for node2 should now be true and the epsilon for node1 should be false.

12. Verify whether the setup is a two-node switchless cluster:

network options switchless-cluster show

```
 cluster::*> network options switchless-cluster show
 Enable Switchless Cluster: false/true
```
The value of this command must match the physical state of the system.

13. Return to the admin level:

set -privilege admin

14. Halt node1 from the node1 prompt:

system node halt -node *node1*

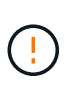

Attention: If node1 is in same chassis as node2, do not power off the chassis by using the power switch or by pulling the power cable. If you do so, node2, which is serving data, will go down.

15. When the system prompts you to confirm that you want to halt the system, enter  $y$ .

The node stops at the boot environment prompt.

16. When node1 displays the boot environment prompt, remove it from the chassis or the rack.

You can decommission node1 after the upgrade is completed. See [Decommission the old system](https://docs.netapp.com/us-en/ontap-systems-upgrade/upgrade-arl-manual/decommission_old_system.html).

#### **Copyright information**

Copyright © 2024 NetApp, Inc. All Rights Reserved. Printed in the U.S. No part of this document covered by copyright may be reproduced in any form or by any means—graphic, electronic, or mechanical, including photocopying, recording, taping, or storage in an electronic retrieval system—without prior written permission of the copyright owner.

Software derived from copyrighted NetApp material is subject to the following license and disclaimer:

THIS SOFTWARE IS PROVIDED BY NETAPP "AS IS" AND WITHOUT ANY EXPRESS OR IMPLIED WARRANTIES, INCLUDING, BUT NOT LIMITED TO, THE IMPLIED WARRANTIES OF MERCHANTABILITY AND FITNESS FOR A PARTICULAR PURPOSE, WHICH ARE HEREBY DISCLAIMED. IN NO EVENT SHALL NETAPP BE LIABLE FOR ANY DIRECT, INDIRECT, INCIDENTAL, SPECIAL, EXEMPLARY, OR CONSEQUENTIAL DAMAGES (INCLUDING, BUT NOT LIMITED TO, PROCUREMENT OF SUBSTITUTE GOODS OR SERVICES; LOSS OF USE, DATA, OR PROFITS; OR BUSINESS INTERRUPTION) HOWEVER CAUSED AND ON ANY THEORY OF LIABILITY, WHETHER IN CONTRACT, STRICT LIABILITY, OR TORT (INCLUDING NEGLIGENCE OR OTHERWISE) ARISING IN ANY WAY OUT OF THE USE OF THIS SOFTWARE, EVEN IF ADVISED OF THE POSSIBILITY OF SUCH DAMAGE.

NetApp reserves the right to change any products described herein at any time, and without notice. NetApp assumes no responsibility or liability arising from the use of products described herein, except as expressly agreed to in writing by NetApp. The use or purchase of this product does not convey a license under any patent rights, trademark rights, or any other intellectual property rights of NetApp.

The product described in this manual may be protected by one or more U.S. patents, foreign patents, or pending applications.

LIMITED RIGHTS LEGEND: Use, duplication, or disclosure by the government is subject to restrictions as set forth in subparagraph (b)(3) of the Rights in Technical Data -Noncommercial Items at DFARS 252.227-7013 (FEB 2014) and FAR 52.227-19 (DEC 2007).

Data contained herein pertains to a commercial product and/or commercial service (as defined in FAR 2.101) and is proprietary to NetApp, Inc. All NetApp technical data and computer software provided under this Agreement is commercial in nature and developed solely at private expense. The U.S. Government has a nonexclusive, non-transferrable, nonsublicensable, worldwide, limited irrevocable license to use the Data only in connection with and in support of the U.S. Government contract under which the Data was delivered. Except as provided herein, the Data may not be used, disclosed, reproduced, modified, performed, or displayed without the prior written approval of NetApp, Inc. United States Government license rights for the Department of Defense are limited to those rights identified in DFARS clause 252.227-7015(b) (FEB 2014).

#### **Trademark information**

NETAPP, the NETAPP logo, and the marks listed at<http://www.netapp.com/TM>are trademarks of NetApp, Inc. Other company and product names may be trademarks of their respective owners.